## Starfish: Your Success Network! Get a head start by setting up your Profile NOW!

Starfish provides you with a central location to connect to the people and services that can help you be successful at Herkimer College! You can log in to your Starfish account by going to MyHerkimer (https://www.herkimer.edu/myherkimer). You will need your Herkimer username and password to log in. Once you have logged in, look for the circle with the Starfish logo and name.

Your **Home** page includes access to a customizable profile and personalized channels that make it easy to schedule the dedicated time you need with your instructors, advisors or counselors. Starfish can also help you manage the steps you need to take to stay on track and meet your goals.

Setting up your profile **NOW** is the first step towards **SUCCESS** at Herkimer College! Your profile lets instructors and advisors know who you are and how to contact you. It also gives you control over how you wish to receive emails.

To get started Click your name in the top right corner of your **Home** page to open your profile.

From here, you can customize your profile by uploading a photo, setting appointment reminders, and adding a secondary email address for receiving Starfish emails (e.g. your mobile phone).

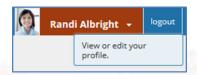

|                   | FERFA standards protect student data. |                                                                   |                                |
|-------------------|---------------------------------------|-------------------------------------------------------------------|--------------------------------|
|                   | Randi Albright                        |                                                                   | (Lest login: 13:19:28-04-2015) |
| 10-               | Contact Information                   |                                                                   |                                |
| Light Street      | Login                                 | pgretich                                                          |                                |
|                   | Institution Email                     | ralbright@exellent.edu                                            |                                |
|                   | Alternate Email                       |                                                                   | 0                              |
|                   |                                       | All notifications will be sent to your institution email address. |                                |
|                   | Email Preference                      | Also send notifications to my alternate email address             |                                |
|                   | Phone                                 | 888-555-1212                                                      |                                |
|                   | mobile                                |                                                                   |                                |
|                   | Video Phone                           |                                                                   |                                |
|                   | Time zone                             | (GMT-05:00) Eastern Time                                          | v                              |
|                   |                                       | Display all time zones                                            |                                |
|                   |                                       | tus update about My Success Network                               |                                |
|                   | Reminder Preferences                  |                                                                   |                                |
|                   | Email me 15                           | minutes before the start of an appointment                        |                                |
|                   | ☑ Email me at 12:00                   | the day of an appointment                                         |                                |
|                   |                                       |                                                                   |                                |
| * Required fields |                                       |                                                                   | Never Mind Submit              |

To have Starfish emails sent to your mobile phone (in addition to sending to your primary institutional email address):

Alternate Email 4445551234@vtext.com mobile Users @

Enter the *email address* of your mobile phone in the **Alternate Email** field. This address will be a combination of your

mobile Users: Read more details.

phone number plus carrier information. Click the more information icon ( <sup>2</sup> ) for a list of common carriers and email

address formats:

Click the Both radio button associated with "Send my correspondence to".

Once you have made your desired changes to your profile, click the **Submit** button to save your updates. **You are now on your way to a successful journey at**Herkimer College! We encourage you to discover all the resources Starfish has to offer before you start classes!

○ Institution Email ○ Alternate Email

If you're having difficulty logging in, please contact the Help Desk as help@herkimer.edu.

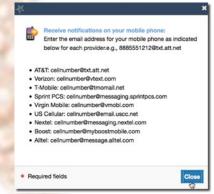